## **4.6.1.1. Установка цен номенклатуры (создание)**

**В статье описывается форма создания документа «Установка цен номенклатуры» в конфигурации «Агент Плюс: Управление дистрибуцией».**

 Для ввода или редактирования документа **«Установка цен номенклатуры»** в конфигурации **«Агент Плюс: Управление дистрибуцией» (УД)** необходимы права ответственного пользователя, которому предоставлен [доступ.](https://agentplus.tech/pages/viewpage.action?pageId=47647811)

O)

Чтобы создать документ **«Установка цен номенклатуры»** в конфигурации **«Агент Плюс: Управление дистрибуцией»**, наж мите в разделе **«Служебные документы»** ссылку **«Установка цен номенклатуры»**.

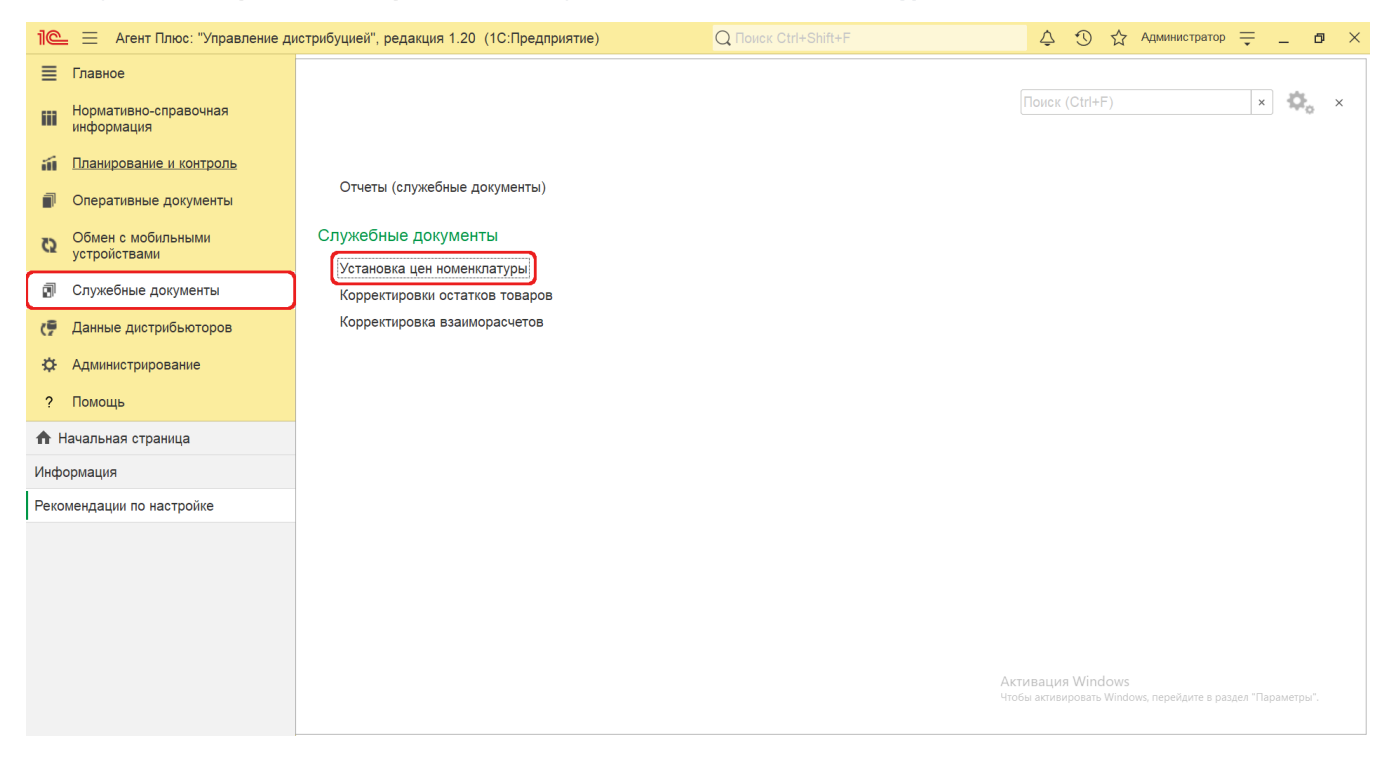

В журнале **«Установка цен номенклатуры»** нажмите на верхней панели кнопку **«Создать»**. Откроется окно **«Установка цен номенклатуры (создание)»**.

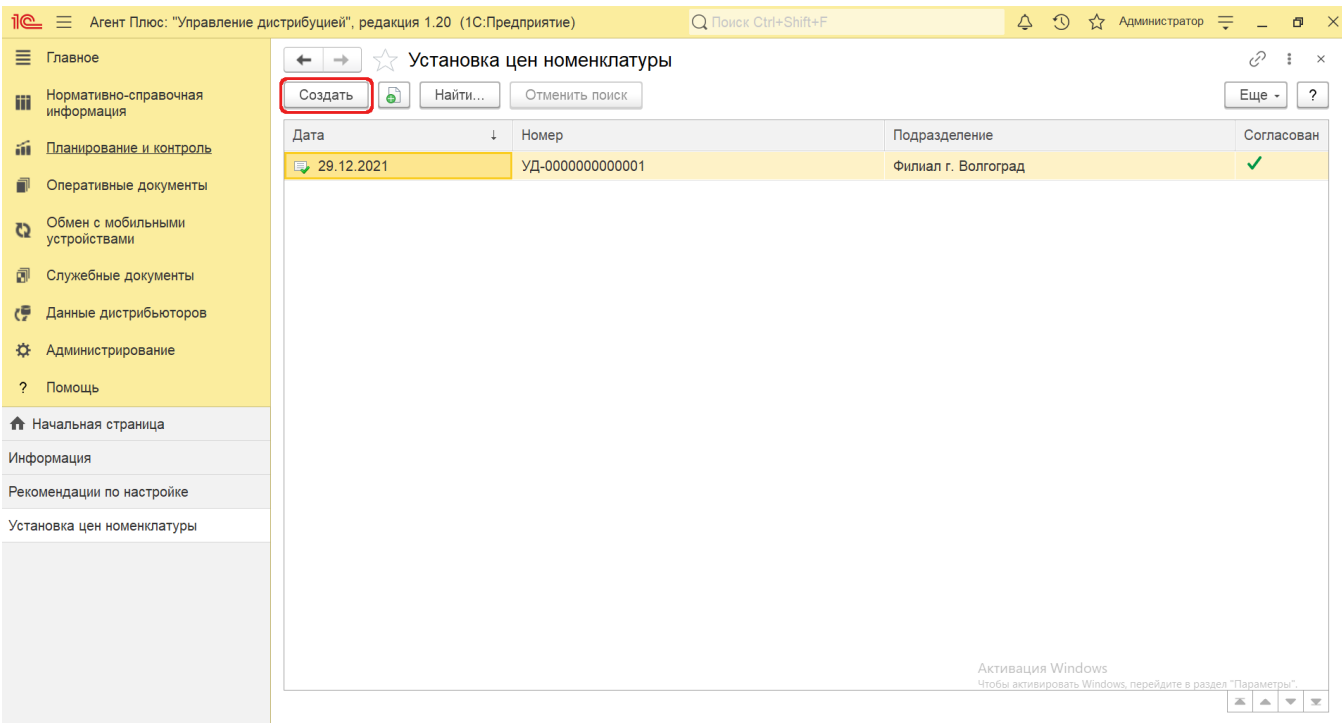

## **Внешний вид**

По умолчанию окно «Установка цен номенклатуры (создание)» открывается на вкладке **«Основное»**.

Панель навигации находится в верхней части окна и содержит ссылки для перехода после сохранения в регистр [«Цены»](https://agentplus.tech/pages/viewpage.action?pageId=67731786), где отображаются сведения, зарегистрированные в УД и связанные с выбранными позициями номенклатуры в табличной части на вкладке «Основное».

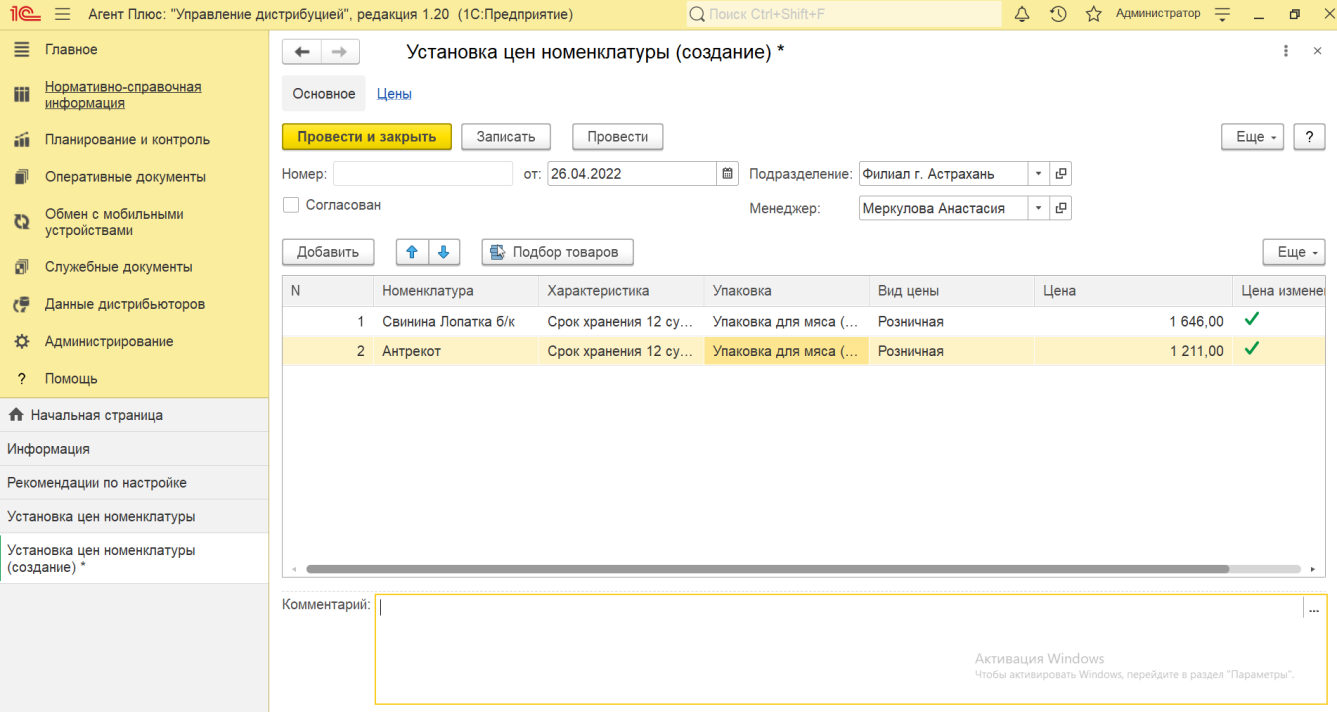

Ниже отображаются кнопки управления и поля для заполнения параметров, необходимых для оформления документа.

## **Создание и редактирование**

Заполните необходимые параметры в документе «Установка цен номенклатуры»:

- **«Номер»** поле заполняется автоматически при записи документа с префиксом «УД» по умолчанию либо другим буквенным сочетанием, указанным в справочнике [«Организации»](https://agentplus.tech/pages/viewpage.action?pageId=56135344) в поле «Префикс». При необходимости номер документа указывается вручную, доступно редактирование.
- **«Дата»**  поле заполняется автоматически текущей датой, доступно редактирование.
- **«Подразделение»**  в поле указывается подразделение организации, от имени которого оформляется документ. Значение выбирается из справочника [«Подразделения и дистрибьюторы».](https://agentplus.tech/pages/viewpage.action?pageId=56134493)
- **«Менеджер»** в поле отображается пользователь, во время сеанса которого создается документ. Для выбора другого сотрудника нажмите кнопку выбора и укажите значение из справочника [«Пользователи».](https://agentplus.tech/pages/viewpage.action?pageId=47647832)
- **«Согласован»** чтобы цены, зафиксированные в документе, применялись в УД и в МТ включите флажок. Если статус « Согласован» не установлен, то цены не будут изменены в конфигурации, и новые сведения не будут выгружены в мобильное приложение.

В табличной части документа «Установка цен номенклатуры» указываются данные номенклатуры, для которой устанавливаются либо изменяются цены.

Чтобы подобрать несколько элементов из справочника [«Номенклатура»,](https://agentplus.tech/pages/viewpage.action?pageId=47647567) нажмите кнопку «**Подбор товаров»**, выделите элементы, с помощью мыши и клавиш Shift или Ctrl, и нажмите кнопку **«Выбрать»**. Окно остается открытым пока выбор продолжается, и чтобы его закрыть, нажмите кнопку в виде крестика в правом верхнем углу.

Чтобы добавить один элемент из справочника [«Номенклатура»,](https://agentplus.tech/pages/viewpage.action?pageId=47647567) нажмите кнопку **«Добавить»**, выделите наименование номенклатуры с помощью мыши и нажмите кнопку **«Выбрать»**. Окно закроется, и выбранные значения появятся в табличной части документа.

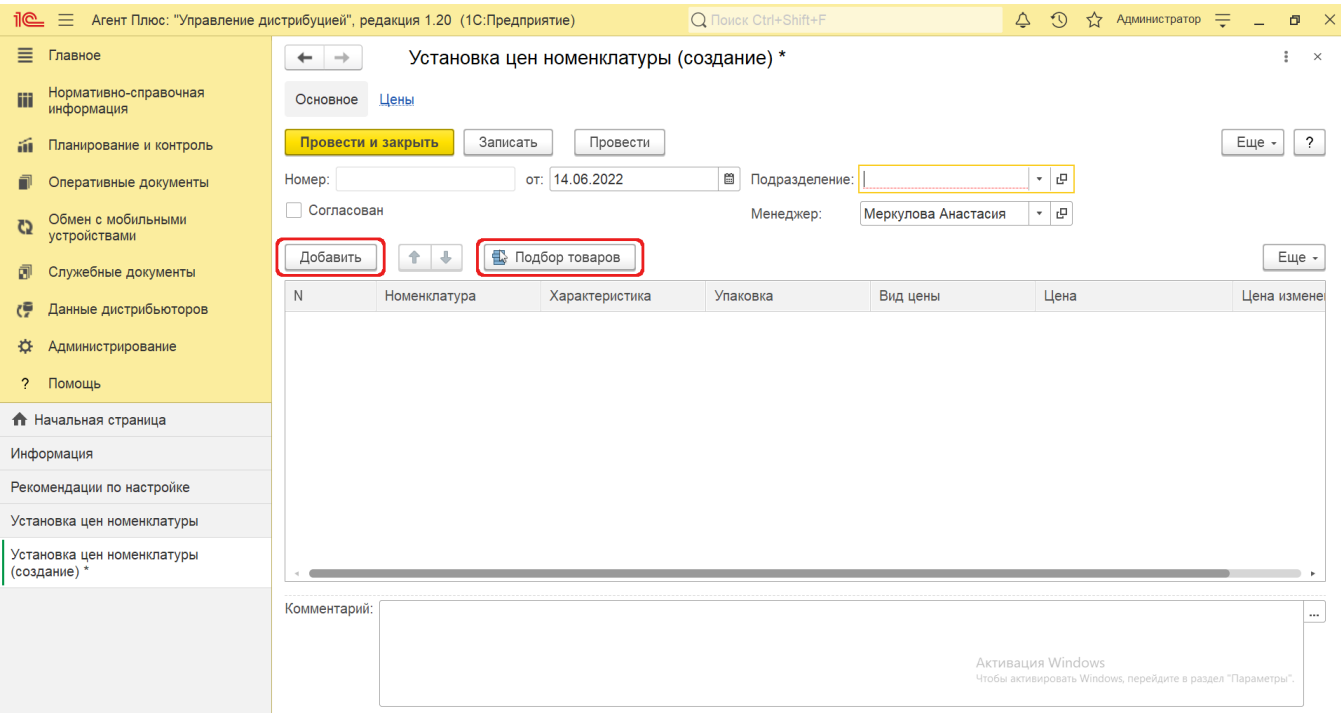

После добавления позиций номенклатуры в табличную часть заполните необходимые параметры:

- **«N»** в поле отображается порядковый номер строки, где можно ранжировать товары, перемещая их выше или ниже по порядку, с помощью кнопок в виде стрелок на рабочей панели.
- **• [«Номенклатура»](https://agentplus.tech/pages/viewpage.action?pageId=47647567)** в поле отображается название выбранной товарной позиции из справочника «Номенклатура».
- **«Характеристики»** в поле отображается закрепленное за выбранной товарной позицией значение из справочника [«Х](https://agentplus.tech/pages/viewpage.action?pageId=67731709) [арактеристики номенклатуры»](https://agentplus.tech/pages/viewpage.action?pageId=67731709), если флажок параметра **«Использовать характеристики номенклатуры»** в разделе «Администрирование» [«Настройка дистрибуции»](https://agentplus.tech/pages/viewpage.action?pageId=8585828) включен. Чтобы указать другое значение, нажмите кнопку выбора.
- **«Упаковка»** в поле отображается закрепленное за выбранной товарной позицией значение из справочника [«Упаковки»](https://agentplus.tech/pages/viewpage.action?pageId=56134105) , если флажок параметра **«Использовать упаковки номенклатуры»** в разделе «Администрирование» [«Настройка](https://agentplus.tech/pages/viewpage.action?pageId=8585828)  [дистрибуции»](https://agentplus.tech/pages/viewpage.action?pageId=8585828) включен. Чтобы указать другое значение, нажмите кнопку выбора.
- **«Вид цены»** в поле указывается значение из справочника [«Виды цен»](https://agentplus.tech/pages/viewpage.action?pageId=56133463) для выбранной позиции номенклатуры.
- **«Цена»** в поле указывается цифровое значение стоимости товара за [единицу измерения](https://agentplus.tech/pages/viewpage.action?pageId=67731680), утвержденное для выбранной позиции номенклатуры.

После изменения значений в колонках табличной части изменяется статус в колонке **«Изменено вручную»** – отображается  $\phi$ лажок зеленого цвета  $\bullet$ .

В поле **«Комментарий»** указывается произвольный текст, относящийся ко всему документу.

Если нужно зафиксировать изменения в регистре, то нажмите кнопку **«Провести»**. В случае необходимости просмотра, редактирования либо проверки документа, нажмите кнопку **«Записать»**. Тогда окно остается открытым, данные станут доступны для просмотра другим пользователям, и ответственный за документ может продолжать вносить изменения в форме.

Для сохранения всех параметров нажмите кнопку **«Провести закрыть»**. Новый документ **«Установка цен номенклатуры»** с разу отобразится в списке табличной части журнала [«Установка цен номенклатуры»](https://agentplus.tech/pages/viewpage.action?pageId=67731759).

## **Связанные страницы**

[Справочник «Номенклатура»](https://agentplus.tech/pages/viewpage.action?pageId=47647567)

[Справочник «Виды цен»](https://agentplus.tech/pages/viewpage.action?pageId=56133463)

[Справочник «Единицы измерения»](https://agentplus.tech/pages/viewpage.action?pageId=67731680)

[Регистр сведений «Цены номенклатуры»](https://agentplus.tech/pages/viewpage.action?pageId=67731786)

[Справочник «Характеристики номенклатуры»](https://agentplus.tech/pages/viewpage.action?pageId=67731709)

[Справочник «Упаковки»](https://agentplus.tech/pages/viewpage.action?pageId=56134105)

[Настройка дистрибуции](https://agentplus.tech/pages/viewpage.action?pageId=8585828)